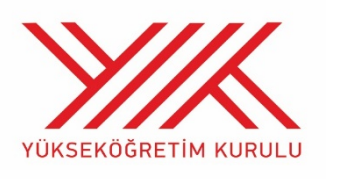

**ANADOLU ÜNİVERSİTESİ REKTÖRLÜĞÜ**

**YÜKSEKÖĞRETİM KURULU BAŞKANLIĞI**

# **SEVİYE TESPİT SINAVI**

## **İNTERNET BAŞVURU KILAVUZU**

- **1. GENEL BİLGİ**
- **2. YENİ ÜYELİK / GİRİŞ İŞLEMLERİ**
- **3. BAŞVURU İŞLEMLERİ**
- **3.1 Kimlik Bilgileri**
- **3.2 İletişim Bilgileri**
- **3.3 Eğitim Bilgileri**
- **4. BAŞVURU SÜRECİ**
- **5. ŞİFREMİ UNUTTUM**
- **6. SINAV BİLGİLENDİRME**
- **7. SAĞLIK DURUMU/ENGEL DURUMU**

#### **1. GENEL BİLGİ**

Sınav başvuru sürecinde adayların izlemesi gereken bilgiler bu kılavuzda açıklanmıştır. Sınav başvurusu yapacak tüm adayların, bu kılavuzda yer alan adımları izleyerek sisteme üye olmaları ve kılavuzda yer alan başvuru adımlarını tamamlamaları gerekmektedir. Kayıt işlemlerine başlamadan önce kılavuzu okumanız, başvuru sürecindeki adımları gerçekleştirirken size kolaylık sağlayacaktır.

## **2. YENİ ÜYELİK / GİRİŞ İŞLEMLERİ**

[https://sinavbasvuru.anadolu.edu.tr](https://sinavbasvuru.anadolu.edu.tr/) sayfasında üyeliği olan adaylar, üye oldukları e-posta adresi ve kişisel şifreleri ile sisteme giriş yapabilirler. Sisteme ilk defa giriş yapan adayların öncelikle "**Kayıt Ol**" butonuna basarak üye olmaları gerekmektedir.

Kayıt olma işlemi **2 aşamadan** oluşmaktadır. Birinci aşama kayıt isteğinde bulunma, ikinci aşama ise kişisel bilgilerin girilerek sisteme üyeliğin gerçekleştirilmesidir.

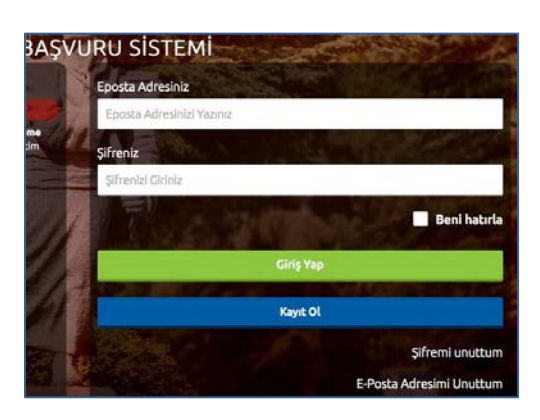

3

**Not:** Sistem üzerinden yapılacak bilgilendirmelerde, sisteme kayıt olduğunuz e-posta adresiniz kullanılacağından dolayı, kayıt için kullandığınız e-posta adresinizin kendinize ait ve sürekli kullandığınız bir hesap olmasına özen gösteriniz.

T.C. Kimlik Numaranızı ve e-posta adresinizi yazarak **"Kayıt İşlemini Başlat"** butonuna basınız. Bu işlem sonrası belirttiğiniz e-posta adresinize bir aktivasyon linki gönderilecektir.

Bu işlem sisteme girdiğiniz e-posta adresinin ve e-posta adresinize erişim yapabildiğinizin doğruluğunu sağlamak için yapılmaktadır.

İşlem sonrası, e-posta hesabınıza

yandaki resimde görüldüğü gibi aktivasyon kodu içeren bir mail gelecektir.

Aktivasyon linkini tıkladığınızda kişisel bilgilerinizi gireceğiniz panele ulaşırsınız.

Panelde yer alan kişisel bilgilerinizi giriniz ve **Kayıt Ol** butonuna basarak bilgilerinizi onaylayınız.

Bu aşamada sistem, girdiğiniz bilgileri MERNİS sistemi üzerinden kontrol etmektedir. Girilen bilgiler ile MERNİS sisteminden gelen veriler arasında uyuşmazlık durumunda sistem uyarı mesajı vermekte ve işlemi onaylamamaktadır. Sistem üzerinden hata mesajı almanız durumunda girdiğiniz bilgileri kontrol ederek işlemi tekrarlayınız.

Sisteme girdiğiniz bilgilerin doğruluğu onaylandığında,

üyelik işleminiz tamamlanmış olacaktır. Bu aşamadan sonra, üyelik esnasında belirlediğiniz şifreniz ile sisteme giriş yapmanız ve başvuru adımlarını tamamlamanız gerekmektedir.

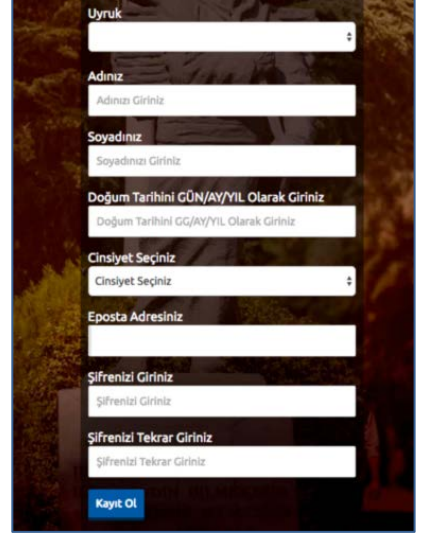

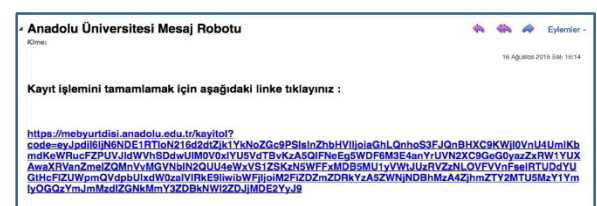

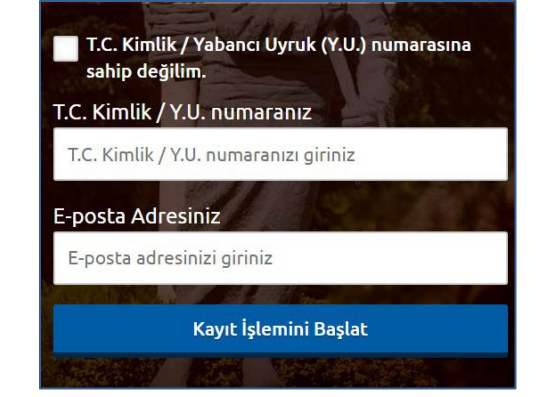

## **3. BAŞVURU İŞLEMLERİ**

Başvuru sayfasına giriş yaptığınızda **Kimlik Bilgileri, İletişim Bilgileri,** linkleri listelenmektedir.

#### **3.1 Kimlik Bilgileri**

Kimlik Bilgileri bölümü, nüfus bilgilerinizin gösterildiği ve aday fotoğrafınızın yüklendiği bölümdür.

T.C. Kimlik Numarasına sahip adayların bilgileri, nüfus idaresi sisteminden çekildiği için bu bölümde güncelleme yapılmamaktadır. Soyadı değişikliği gibi, nüfus bilgilerinde değişiklik olan adaylar **"Bilgilerimi Mernisten Güncelle"** butonuna basarak bilgilerini güncelleyebilirler.

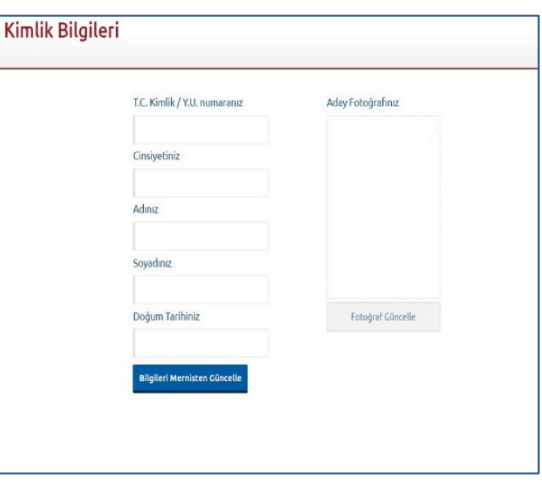

Başvuru fotoğrafınızı sisteme yüklemek için **Fotoğraf Seçiniz** butonuna basınız.

**Not :** Başvuru esnasında, son 6 (altı) ay içerisinde çekilmiş bir vesikalık fotoğrafın sisteme yüklenmesi gerekmektedir. Söz konusu fotoğrafın, adayın kolaylıkla tanınmasını sağlayacak şekilde cepheden ve yüzü açık olarak çekilmiş olması gerekmektedir. Sınav günü tanınmada önemli rol oynayacak, fotoğraftaki saç, bıyık, makyaj gibi görünüm özelliklerinde bir değişiklik bulunmamalıdır. Sınav günü sınav görevlilerinin, adayın fotoğrafından kimliğini belirlemede güçlük çektiği takdirde adayı sınava almayabileceği veya sınavının geçersiz sayılabileceği göz önünde bulundurulmalıdır.

Ekranın orta tarafında yer alan beyaz dikdörtgen alan, fotoğrafınızın kesilerek kayıt edileceği alanı göstermektedir. Fare yardımı ile resminizi sağa, sola kaydırıp, resmin altında yer alan yakınlaştırma çubuğu ile resminizi büyültüp küçültebilirsiniz. Yüzünüzün tam olarak görülebilecek şekilde resmi ayarladıktan sonra **Resmi Kırp Yükle** butonuna basarak seçiniz.

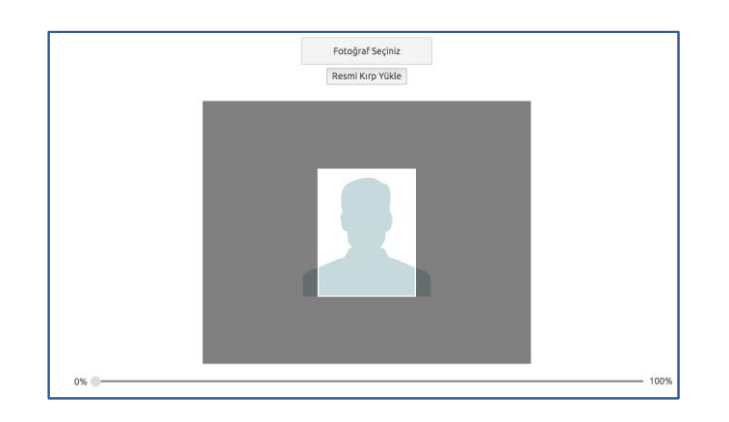

Kırptığınız fotoğrafta yüzünüz net olarak belirgin değilse, sistem yüklediğiniz fotoğrafı kabul etmeyecektir ve aşağıdaki gibi bir uyarı verecektir. Bu durumda fotoğrafınızdaki seçilen alanı yeniden ayarlayınız veya yeni bir fotoğraf seçimi yaparak işlemi tekrarlayınız.

Lütfen yüzünüzün net olarak görülebildiği bir fotoğraf yükleyiniz..

Fotoğrafınız başarı şekilde yüklendiğinde aşağıdaki mesaj görünecektir.

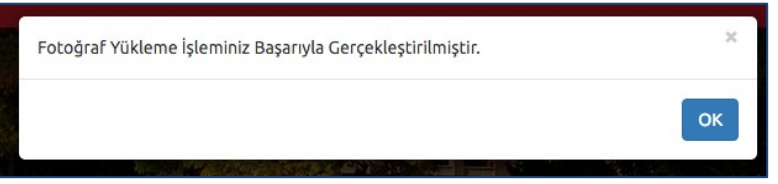

#### **3.2 İletişim Bilgileri**

İletişim bilgileri giriş paneli **e-posta Bilgi Güncelleme, Telefon Bilgileri Güncelleme** ve **Adres Bilgileri Güncelleme** olarak 3 bölümden oluşmaktadır. Güncellemek istediğiniz bölümün yanında yer alan **mavi renkli butonları** bastığınızda düzenleme paneli açılacaktır. Açılan panel üzerinden bilgilerinizi girerek panelin altında yer alan Kaydet butonlarına basarak bilgilerinizi sisteme girebilirsiniz.

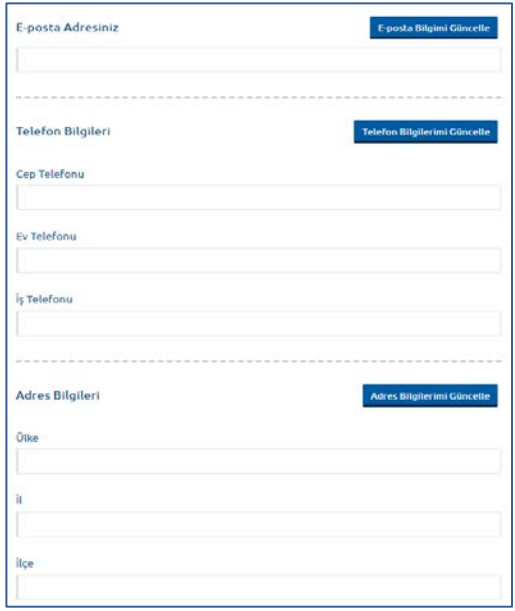

#### **3.3 Eğitim Bilgileri**

Eğitim Bilgileri alanın da **Lise, Ön Lisans, Lisans , Yüksek Lisans ve Doktora** eğitim bilgilerinizin girişini yapabilirsiniz. Yeni Eğitim Bilgisi Ekle butonuna bastıgınızda açılan pencerede eklemek istediğiniz eğitim düzeyini seçerek gerekli alanları doldurunuz. Eğitim Bilgisini kaydet butonuna basarak bilgilerinizi sisteme girebilirsiniz.

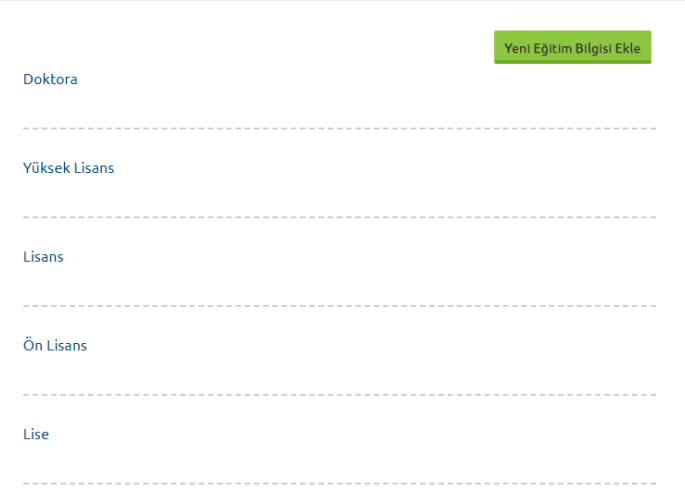

#### **4. BAŞVURU SÜRECİ**

**Başvurular** linkine tıkladığınız da ''**Yeni Başvuru Yap**'', ''**Devam Eden Başvurularım**'' ve ''**Tamamlanan Başvurularım**'' butonlarını göreceksiniz.

**Başvurusu Açık Sınavlar** sekmesinden **'2021 YÖK Seviye Tespit Sınavı (STS) (20.06.2021)'** seçimi yaparak **Başvuru Yap** butonuna basınız.

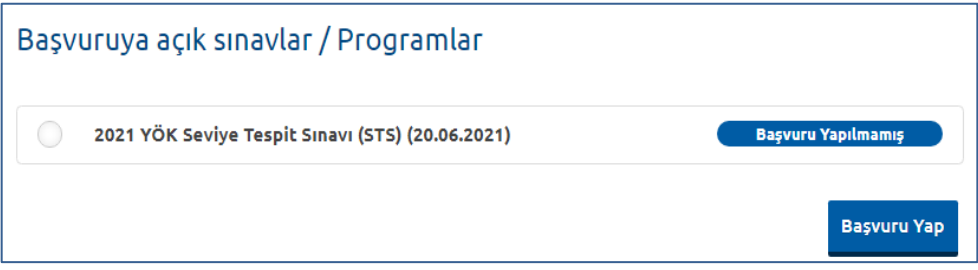

**Not :** Başvuru süreci 8 adımdan oluşmaktadır. Başvurunuzun geçerli olabilmesi için tüm adımların tamamlanması gerekmektedir.

#### **1. Adım (Başvuru Yapılacak Alan)**

Başvuru sayfasının ilk adımı, başvuru yapılacak alan seçiminin yapıldığı bölümdür. Sınava girmek istediğiniz Alan / Bölüm listelenecektir. Seçiminizi yapınız ve **'Sonraki'** butonuna tıklayarak bir sonraki adıma geçiniz.

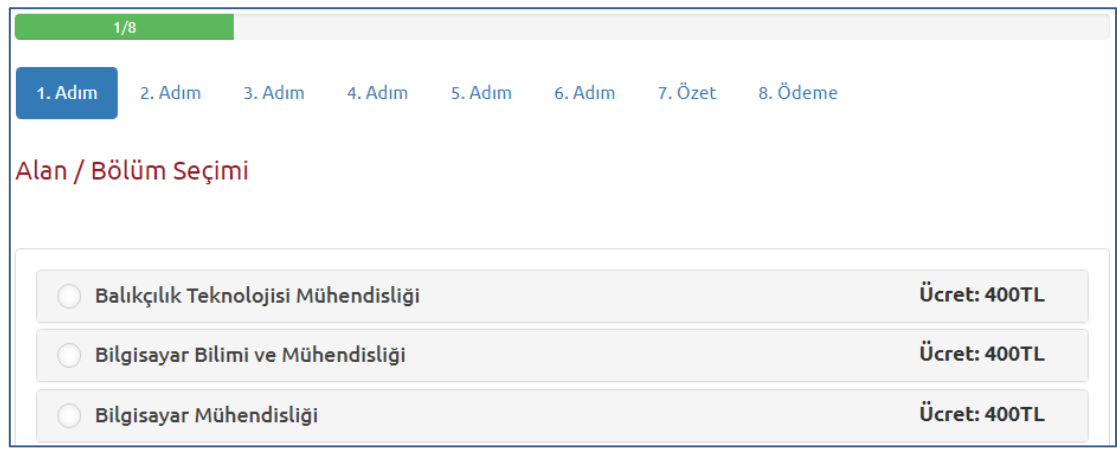

#### **2. Adım (Kimlik Bilgileri)**

Kişisel bilgilerinizin gösterildiği bölümdür. Bilgilerinizde bir hata varsa Kimlik Bilgileri linkinden güncelleme yapabilirsiniz. Bilgilerinizde bir değişiklik yoksa bir sonraki aşamaya ilerleyiniz.

#### **3. Adım (Eğitim Bilgileri)**

Eğitim bilgilerinizin gösterildiği bölümdür. Bilgilerinizi kontrol ederek bir sonraki adıma geçiniz.

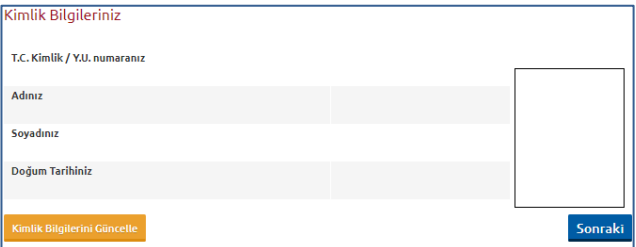

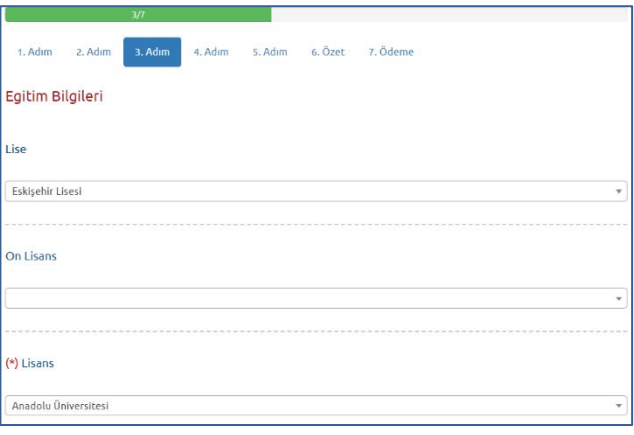

#### **4. Adım (İletişim Bilgileri)**

İletişim bilgilerinizin gösterildiği bölümdür. Bilgilerinizi kontrol ederek bir sonraki adıma geçiniz. Bilgilerinizde düzenleme yapmak isterseniz, **'İletişim Bilgileri'** linkinden yapabilirsiniz.

### **5. Adım (Ek Bilgiler) HES KODU**

HES kodu giriş işlemini yapmayan adaylar başvuru adımlarına devam edemeyecektir. HES kodu sınav giriş aşamasında kontrol edilecektir. Hatalı HES koduna sahip adaylar sınava alınmayacaktır. Bu nedenle her aday kendisine ait ve sınav gününün bir gün sonrasını kapsayacak geçerlilik süresine sahip HES kodu almalı ve bu adımda sisteme girmelidir.

#### **6. Adım (Sınav Merkezi Tercihi)**

Sınav merkezi seçim panelidir. Sınav tek merkezde (**ESKİŞEHİR**) yapılacaktır. Seçiminizi yapınız ve sonraki adıma geçiniz.

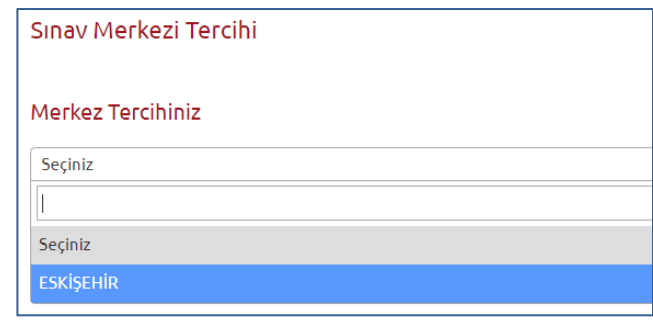

## **7. Adım (Özet)**

Özet adımında başvuru aşamasında girdiğiniz tüm bilgiler özet şeklinde listelenmektedir. Tüm bilgilerinizi tekrar kontrol ediniz. Bilgileriniz doğru ise sayfanın altında yer alan **'BAŞVURUYU KAYDET'** butonuna basarak başvuru bilgilerinizi onaylayınız. Bu işlemden sonraki adım başvuru ücretinin yatırılması adımıdır.

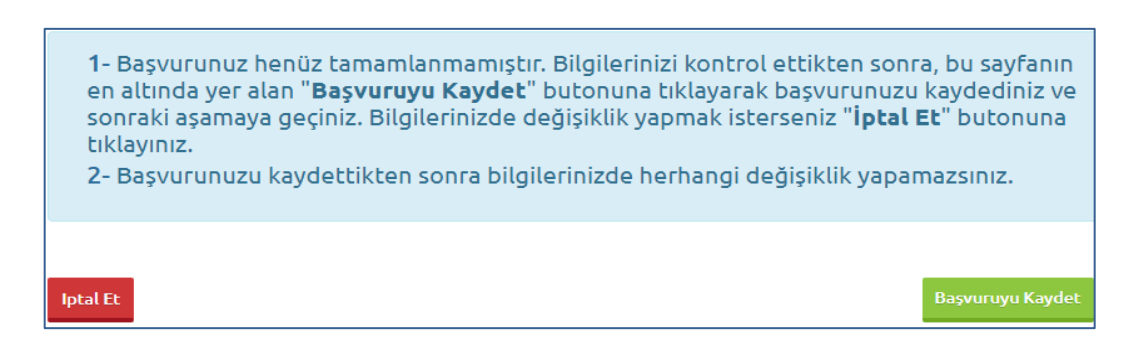

### **8. Adım (Ödeme)**

Başvuru bilgilerinizi kaydettiğinizde, son adım olan 8. Adım ödeme sayfasına geleceksiniz.

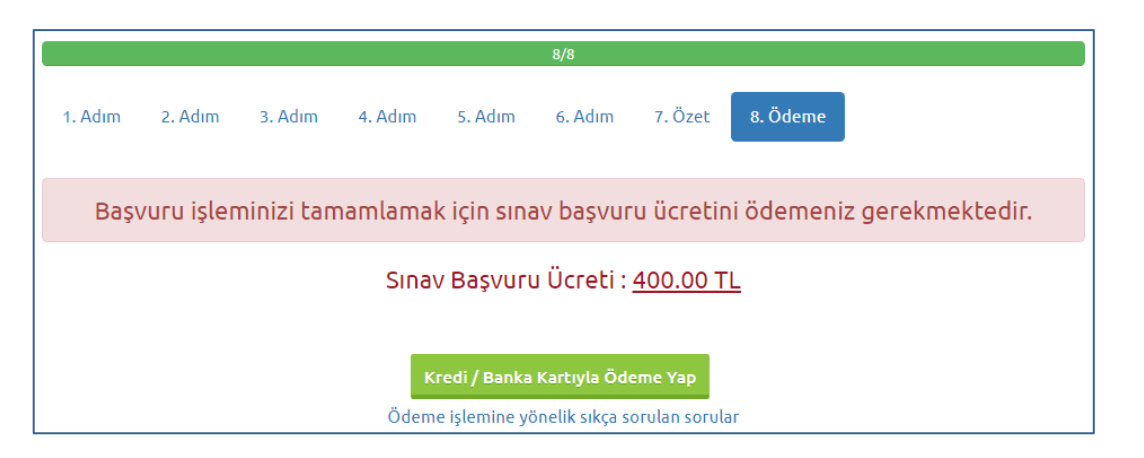

**'Kredi / Banka Kartıyla Ödeme Yap'** butonuna bastığınızda ödeme sayfası açılacaktır. Açılan sayfadan Kredi/Banka Kartınız ile sınav başvuru ücreti ödemenizi gerçekleştirebilirsiniz.

Sınav başvuru ücreti başarıyla ödendiğinde, başvuru süreci tamamlanmış olmaktadır. Bu durumda aşağıdaki resimde görüldüğü aday bilgileri sayfası üzerinde **"Başvuru İşleminiz Başarıyla Tamamlanmıştır"** şeklinde bir uyarı yer alacaktır.

Başvuru İşleminiz Başarıyla Tamamlanmıştır

Sınav başvuru adımlarını tamamladığınız başvurunuz, **Tamamlanan Başvurularım** başlığı altında listelenecektir.

## **5. ŞİFREMİ UNUTTUM**

Sistemde kayıtlı olan şifrenizi unuttuğunuz da '' **Şifremi Unuttum** '' butonuna tıklayınız. '**'Şifremi unuttum**'' butonuna bastığınızda aşağıdaki gibi bir form açılacaktır.

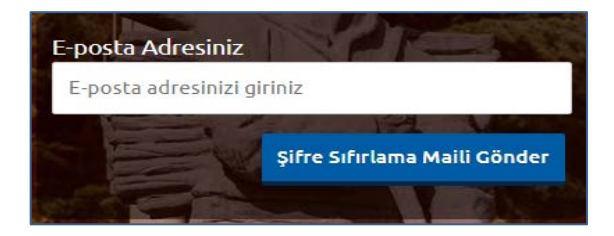

Sisteme kayıt esnasında kullanmış olduğunuz e-posta adresinizi yazarak '**'Şifre Sıfırlama Maili Gönder**'' butonuna tıklayabilirsiniz. e-posta adresinize gelen şifre sıfırlama linkine tıklayınız. Açılan sayfada istenilen bilgileri doldurarak yeni şifrenizi oluşturabilirsiniz.

Sınav başvuru sürecinizde yaşanacak teknik sorunlar için aşağıdaki iletişim kanallarından yardım alabilirsiniz.

**E-posta : [sinavdestek@anadolu.edu.tr](mailto:sinavdestek@anadolu.edu.tr)**

**Tel : 0222 335 44 79 (Mesai Saatleri 08:30-12:00 13:30-18:00)** 

**Pandemi nedeni ile çalışma saatlerinde değişiklik olabilmektedir.** 

## **6. SINAV BİLGİLENDİRME**

- **1.** Sınav süresi 150 dakikadır.
- **2.** Sınav sonucunuz, doğru cevap sayınızdan yanlış cevap sayınızın 1/4'ü çıkarılarak elde edilen net doğru cevap sayınız üzerinden hesaplanacaktır.
- **3.** Sınavda hesap makinesi kullanabilirsiniz. Ancak, hesap makinesinde alfabetik tuş takımı (A, B, C, …) ve program yapılmasına, saklanmasına, çalıştırılmasına imkân veren EXE, STORE, RUN vb. tuşlar bulunamaz.
- **4.** Aşağıdaki durumlarda sınav görevlileri tarafından Salon Sınav Tutanağı düzenlenerek ilgili adayların sınavları geçersiz sayılır:
	- a) Çanta, cüzdan, kolye, küpe, yüzük (alyans hariç), bilezik, broş, anahtar, metal para gibi metal içerikli eşyalar (basit başörtü iğnesi ve ince metal tokalı kemer hariç); her türlü plastik ve güneş gözlüğü dâhil cam eşya (şeffaf/numaralı gözlük hariç), banka/kredi kartı, ulaşım kartı vb. kartlar, cep telefonu, cep bilgisayarı, sözlük işlevi olan elektronik aygıt vb. her türlü bilgisayar özelliği bulunan cihazlar, kamera, kulaklık, kablosuz iletişim sağlayan bluetooth, saat fonksiyonu dışında fonksiyonu bulunan saat, elektronik sözlük vb. iletişim, depolama, kayıt ve veri aktarma cihazları; metal içerikli eşyalar, her türlü kesici ve delici alet, ruhsatlı veya resmi amaçlı olsa bile silah ve silah yerine geçebilecek nesneler, kâğıt, kitap, sözlük, defter, not vb. dokümanları; pergel, açıölçer, cetvel vb. araçlar, içecek (su hariç) ve yiyecek vb. gıda maddeleri, ilaç, alçı, sargı bezi, koltuk değneği vb. sağlık malzemeleri ve araçları (adayların sınav giriş belgesinde özel olarak belirtilenler hariç) yanında bulundurmak,
- **5.** Üniversite'ye sınav başvurusunda bulunmuş olsa bile, YÖK tarafından başvurusu onaylanmayan, sınav başvurusundan vazgeçen, sınava girmeyen veya giremeyen, sınava alınmayan ya da sınavdan çıkarılan, sınavda başarısız olan veya sınavı geçersiz sayılan, ücret gerektirmeyen bir işlem için ücret yatıran veya aynı işlem için birden fazla ödeme yapmış olan adayların ödedikleri ücretler iade edilmeyecektir.
- **6.** Sınav ile ilgili önemli bilgilere ulaşmak için, Yükseköğretim Kurumu Duyurular kısmınd[a](https://denklik.yok.gov.tr/DuyuruBelgeleri/2020/2020-seviye-tespit-sinavi-kilavuzu.pdf) **[''Sınav kılavuzu](https://denklik.yok.gov.tr/DuyuruBelgeleri/2020/2020-seviye-tespit-sinavi-kilavuzu.pdf)''**nu inceleyebilirsiniz.

#### **7. SAĞLIK DURUMU / ENGEL DURUMU**

Sürekli/geçici engeli veya sağlık sorunu olan adaylar, bu kılavuzun son sayfasında yer alan "Sağlık Durumu / Engel Bilgi Formu"nu doldurup ıslak imzalı şekilde, üniversite veya devlet hastanesinden alacakları (adayın engel/sağlık durumunu, kullanması gereken özel araç/gereci vb. açıkça belirten) sağlık raporunun onaylı bir örneği ve yazacakları dilekçeleriyle birlikte sınav başvuru süresi içinde (sınav başvuru süresi tamamlandıktan sonra sürekli/geçici engeli veya sağlık sorunu oluşan adaylar ise rapor tarihinden sonraki iki gün içinde, sınav tarihinden 3 gün öncesine kadar) söz konusu formun üzerinde belirtilen adrese(**Anadolu Üniversitesi Rektörlüğü ESKİŞEHİR** ) ulaştırmalıdır. Belirtilen adrese herhangi bir sebeple zamanında ulaşmayan evrak dikkate alınmayacaktır. Söz konusu adaylar, yetkililerce yapılan değerlendirme neticesinde uygun görülen şekilde sınava alınacaklardır.

#### **Sağlık Durumu / Engel Bilgi Formu**

## **YÖK SEVİYE TESPİT SINAVI (20 HAZİRAN 2021)**

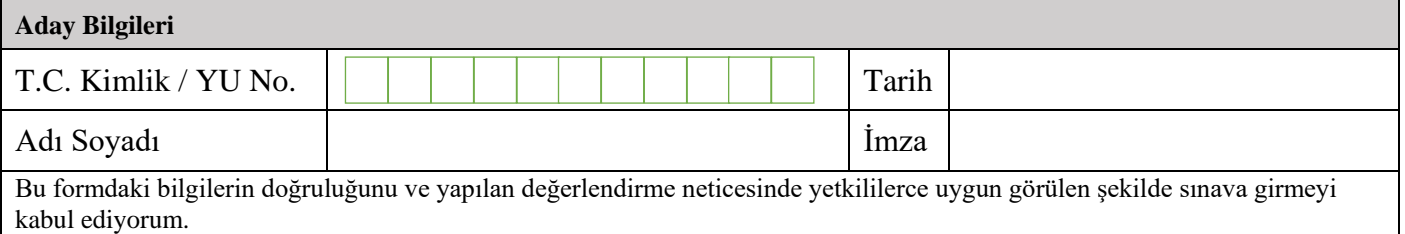

#### **Engel/Sağlık Durumuna İlişkin Bilgiler**

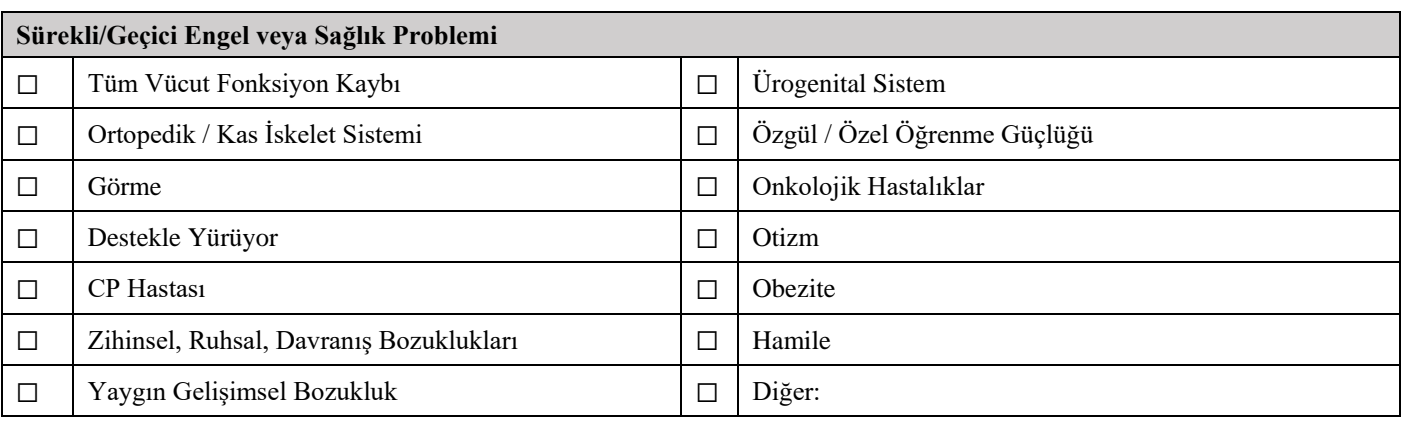

#### **Sınav Uygulamasına İlişkin Bilgiler**

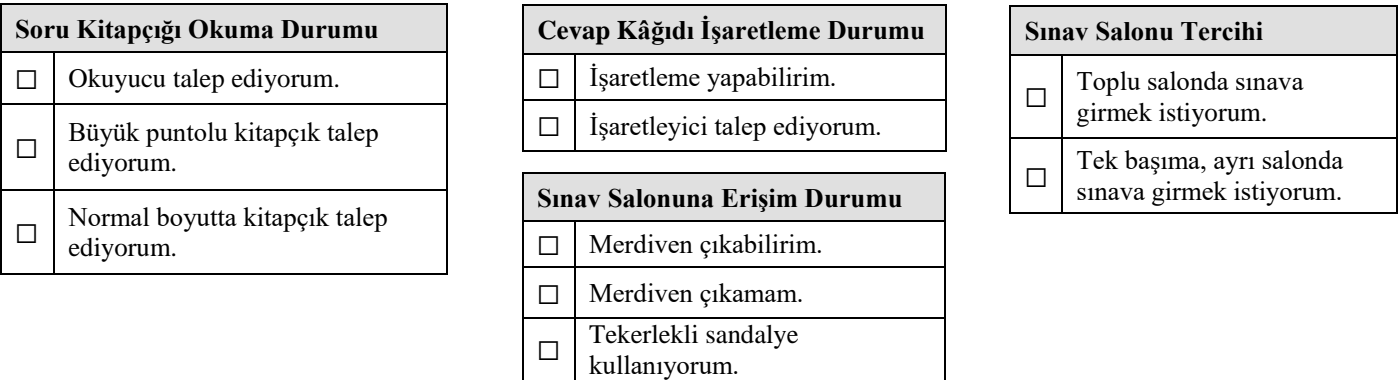

#### **Özel Araç/Gereç Kullanma Talebi**

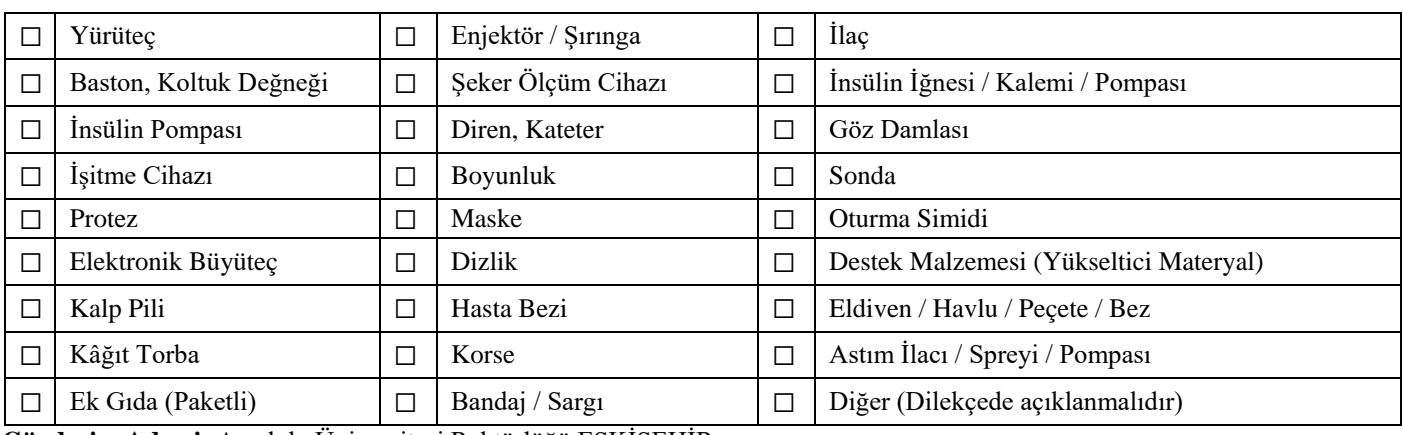

**Gönderim Adresi:** Anadolu Üniversitesi Rektörlüğü ESKİŞEHİR